### **Steps for Leave application:**

**1.** Type **<http://icarerp.iasri.res.in/> at your browser URL bar**

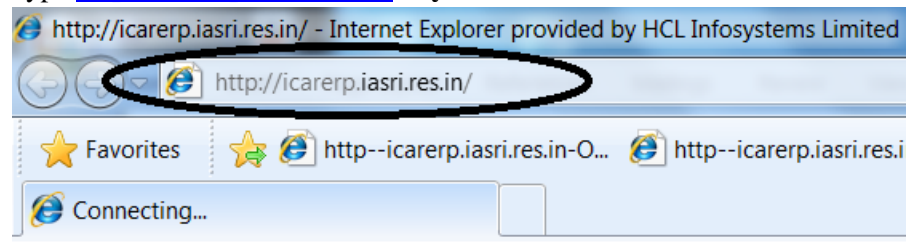

**2.** Login **to ICAR ERP System** with valid **Username** and **Password**.

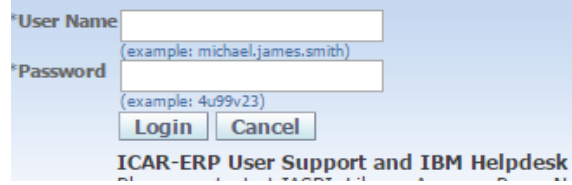

**3.** Click on **ICARNEH Employee Self Service Navigator** 

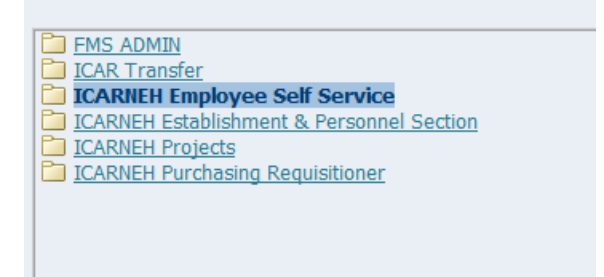

- **4.** From **ICARNEH Employee Self Service** tab select **My Leave**
	- **IASRI Employee Self Service**
	- Notifications Requiring Your Attention / Action
	- My Personal Information
	- My ICAR Service Details
	- **My Leaves**
	- **Join PReport**
- **5.** Now **My Leaves Summary** page will be display, select on **Leaves Summary** tab.

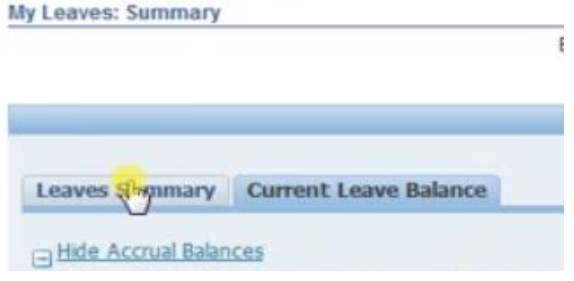

#### **6.** Click on **Apply Leave** button

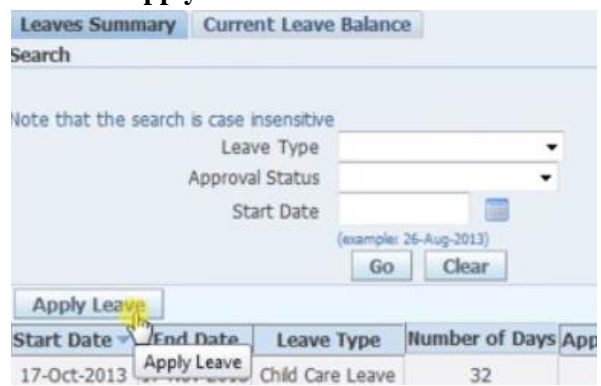

- **7.** Now provide all the mandatory fields,:
	- **Leave Type**
	- **Leave Reason**
	- **Start** and **End date**
	- **Contact Details during Leave and Leave Reason** if availing Casual Leave.
	- Now click on **Calculate Duration** for total duration of Leave

Select Confirmed if you are sure of the your leave dates, otherwise select Planned. Select an Leave Type, and enter any other infor \* Indicates required field

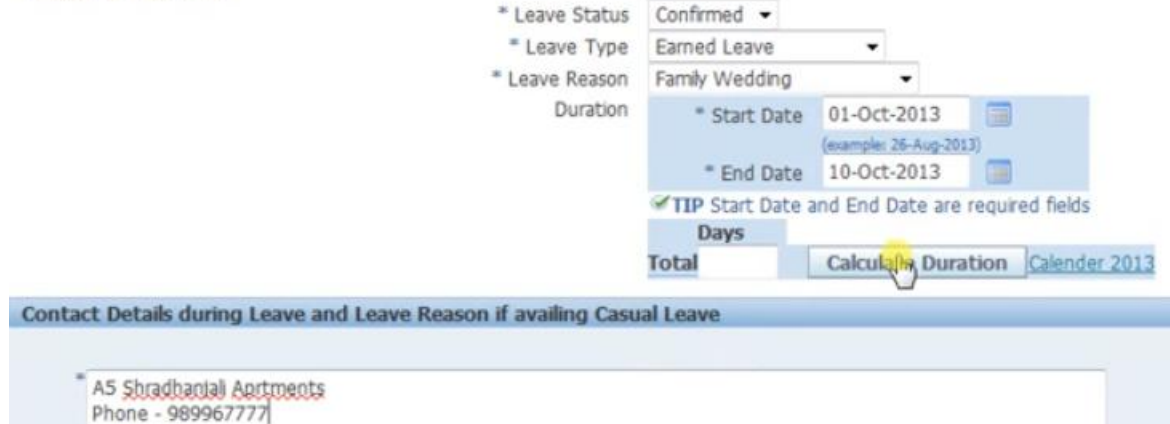

- **8.** Click on **Next** button
- **9.** Finally click on **Submit** button

### **Steps for Leave Joining Report:**

- **1.** Click on **ICARNEH Employee Self Service Navigator** 
	- FMS ADMIN<br>C ICAR Transfer CARNEH Employee Self Service<br>CARNEH Establishment & Personnel Section **CARNEH Purchasing Requisitioner**
- **2. Click on Joining Report**
	- **ICARNEH Employee Self Service** Notifications Requiring Your Attention / Action My Personal Information My ICAR Service Details **I**My Leaves Joining Report Service Details prior to ICAR (if any) **Pension Commutation Application** Employee Bank Details ■ Cancel Leave

### **3. Click on Add button**

**Joining Report: Special Information** 

Employee Name Organization Email Address **Joining Report** Add Date of Joining  $\boxed{\mathsf{Sp}}$ **Select Status** No results found.

**4.** Now select **Date of Joining, click on the circled calendar icon**

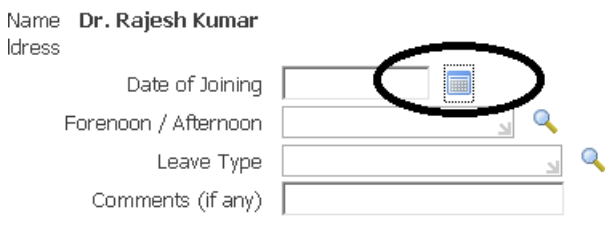

**5.** Select **Month and Year finally Date** from the calendar

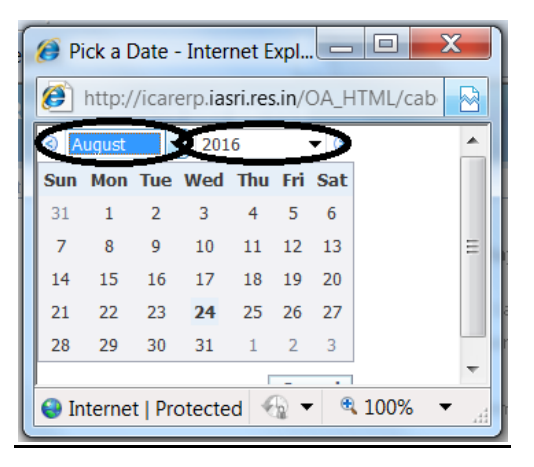

**6.** Now enter **Forenoon** if you join on morning or else **Afternoon**

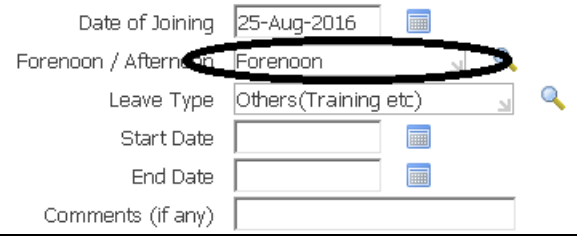

**7.** Select the **Leave Type** you have applied for and the **Start Date** and **End Date** of the leave applied

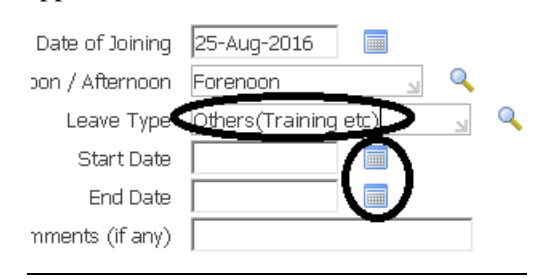

#### **8.** Click on **Apply** button

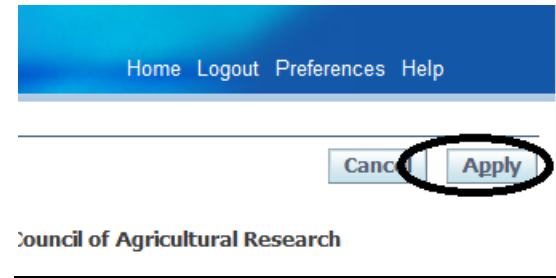

### **9.** Click on circled **Next** button

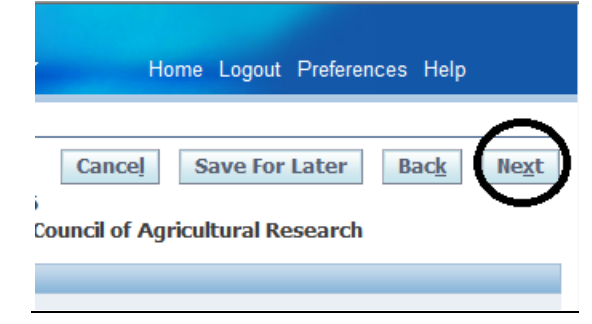

**10.** Finally click on **Submit** button

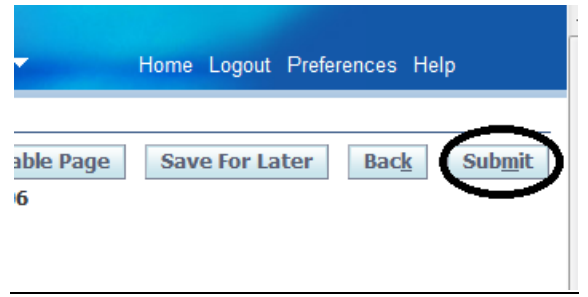